<span id="page-0-0"></span>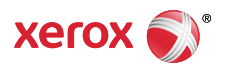

#### [Support & Drivers](http://www.support.xerox.com/support/enus.html)

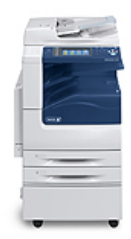

# WorkCentre 7220/7225 Support & **Drivers**

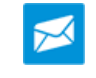

**[Fast Track to the Expert](http://www.support.xerox.com/_common/external/forms/support-request/na-main.asp?Xlang=en_US&prodID=WC7220_WC7225&prodName=WorkCentre%207220/7225)** > Contact a Technical Expert for Remote Support

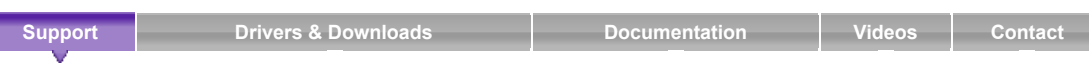

Home › Browse: Maintenance/Consumables, › View Content: How To Load Envelopes ›

# **Product Resources**

[Supplies](https://supplies.xerox.com/multifunction-printer/color-multifunction/workcentre-7220-7225/supl-enus.html)

#### **Owners**

- [Product Registration](http://www.office.xerox.com/cgi-bin/dispatch_reg.pl)
- [Support Forum](http://forum.support.xerox.com/)
- [Supplies](https://supplies.xerox.com/multifunction-printer/color-multifunction/workcentre-7220-7225/supl-enus.html)
- [MySupport](https://www.xerox.com/about-xerox/my-support/enus.html)
- [Security Information](http://www.office.xerox.com/multifunction-printer/color-multifunction/workcentre-7220-7225/secu-enus.html) [Account Management](https://www.xerox.com/about-xerox/account-management/enus.html)

#### **Product Support Links**

- [Request Remote Technical](http://www.support.xerox.com/_common/external/forms/support-request/na-main.asp?Xlang=en_US&prodID=WC7220_WC7225&prodName=WorkCentre%207220/7225) Support
- [Service Request Status](http://www.xerox.com/repairstatus)
- [Xerox Customer Support](http://www.support.xerox.com/support/workcentre-7220-7225/contact/enus.html) Contact Numbers
- [Update Your Log](http://www.support.xerox.com/KB_Connect/KB_Connect.asp?ArtID=TS_Logs&Xcntry=USA&Xlang=en_US&prodID=WC7220_WC7225)

#### **Additional Resources**

- [Supplies/Consumables/Parts](http://www.support.xerox.com/KB_Connect/KB_Connect.asp?ArtID=supplies&Xcntry=&Xlang=en_US&prodID=WC7220_WC7225)
- [Recycling](http://www.support.xerox.com/KB_Connect/KB_Connect.asp?ArtID=recycle&Xcntry=&Xlang=en_US&prodID=WC7220_WC7225)
- [Xerox Environment, Health &](http://www.support.xerox.com/KB_Connect/KB_Connect.asp?ArtID=XE_EHSTool&Xcntry=&Xlang=en_US&prodID=WC7220_WC7225) **Safety**
- Windows and Mac OS X [Compatibility information](http://www.xerox.com/about-xerox/printer-driver-update/enus.html)

#### **Business Development**

Tools to grow your digital printing business and increase profits

[ProfitAccelerator™ resources](http://www.xerox.com/digital-printing/business-development/digital-print-resources/enus.html)

# (Paper Tray 1)

Software Version 073.xxx.xxx.xxxxx: Load Envelopes in the Optional Envelope Tray

Envelopes can be printed only from Tray 5 (Bypass Tray), or from Tray 1 if the optional envelope tray is installed.

### **Guidelines**

Successful envelope printing is highly dependent on the quality and construction of the envelopes. Some wrinkling or embossing may occur when printing on envelopes. Only use paper envelopes specified in the machine.

- Print quality depends on the quality and construction of the envelopes. Try another envelope brand if you do not achieve the required results.
- Maintain constant temperatures and relative humidity.
- Store unused envelopes in their packaging to avoid the effects of moisture and dryness which can affect print quality and cause wrinkling. Excessive moisture can cause the envelopes to seal before or during printing.
- Avoid padded envelopes; purchase envelopes that lie flat on a surface.
- Avoid envelopes with heat activated glue.
- Avoid envelopes with press and seal flaps.
- Remove air bubbles from the envelopes before loading them into the tray by setting a heavy book on top of them.
- In the print driver, select [Envelope] as the paper type.

## **CAUTION: Never use envelopes with windows or metal clasps; they can damage the printer. Damage caused by using unsupported envelopes is not covered under the Xerox warranty, service agreement, or Total Satisfaction Guarantee.**

1. Pull open the Envelope Tray until it stops.

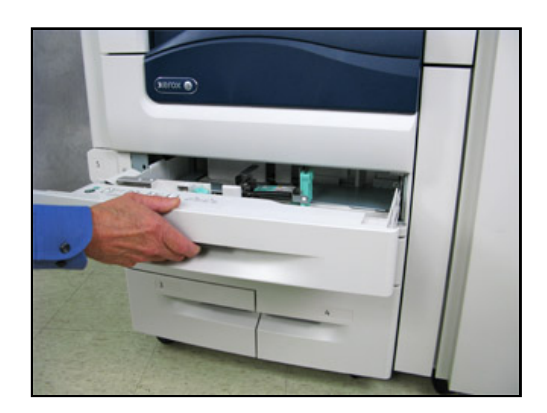

2. Load the envelopes in the envelope tray with the flaps closed, flaps down, and on the leading edge (toward the left).

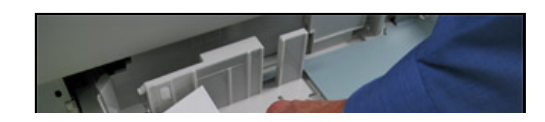

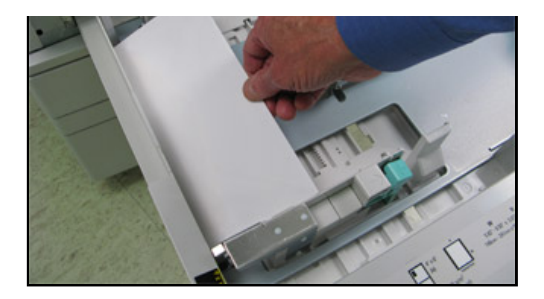

# **NOTES:**

- Do not exceed the maximum stack height of 43 mm (1.7 in.)
- The envelope tray accepts envelope paper weights from 75–90 g/m².
- 3. Adjust the paper edge guides so they just touch the edges of the stack.

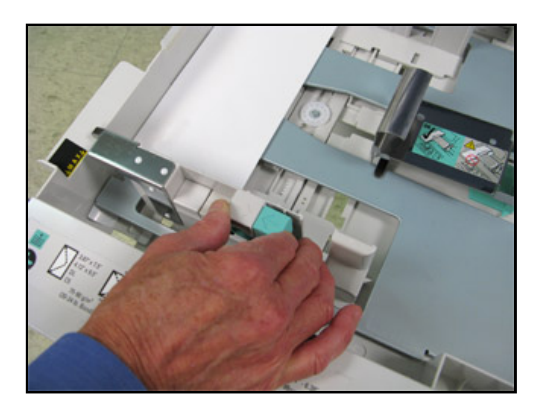

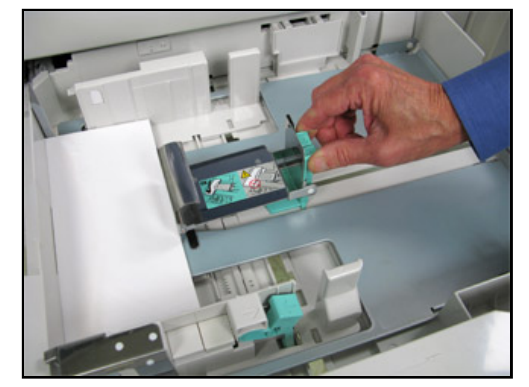

- 4. Close the tray.
- 5. Do one of the following:
	- To confirm the paper size, type, and color when a tray is set to Fully Adjustable, select [Confirm]. To select a new paper size, select [Size]. To select a new paper type, select [Type]. To select a new paper color, select [Color]. When finished, select [Confirm].
	- To change the paper size, type, or color when the tray is set to Dedicated mode: a. Login as the System Administrator. See the **Related Content** for additional information.
		- b. Press the [Machine Status] button on the Control Panel and then select the [Tools] tab on the Touch Screen.
		- c. Select [Device Settings] and then [Paper Management].
		- d. Select [Tray Settings] and then select a dedicated tray.
		- e. To modify the tray settings, select [Edit].
		- f. Select [Size], [Type], or [Color] to change the paper size, paper type, or paper color.
		- g. Select [OK].

# Next Steps

- › Return to Solutions List: How To Load Envelopes
- › Browse: Maintenance/Consumables,
- › Start New Search

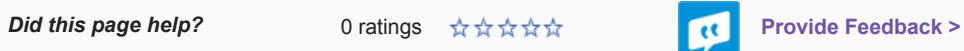

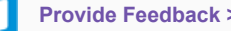

[Careers](https://www.xerox.com/en-us/jobs) I [Contact Us](https://www.xerox.com/en-us/about/contact-us) I [About Xerox](https://www.xerox.com/en-us/about) I [Investors](http://news.xerox.com/pr/xerox/investor-relations.aspx) I [Privacy](https://www.xerox.com/about-xerox/privacy-policy/enus.html) I [Legal](https://www.xerox.com/about-xerox/website-terms-of-use/enus.html) I [Privacy Choices](https://www.xerox.com/about-xerox/privacy-policy/enus.html#adchoices) I [Site Map](https://www.xerox.com/about-xerox/site-map/enus.html)

© 2017 Xerox Corporation. All rights reserved. Xerox® and Xerox and Design® are trademarks of Xerox Corporation in the United States and/or other countries.